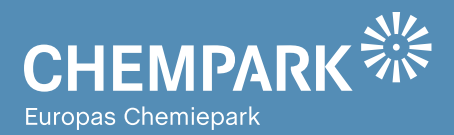

# GEOPARKnews **02/15** Geodaten für den CHEMPARK

### Liebe Kolleginnen und Kollegen, liebe CHEMPARK-Mitarbeiterinnen und -Mitarbeiter

herzlich willkommen zur zweiten Ausgabe der GEOPARKnews, dem Newsletter rund um GEOPARK, das Geodatenportal im CHEMPARK.

In unserer ersten Ausgabe hatten wir Ihnen Informationen zu den Abstimmungs-Workflows für die CHEMPARK-Richtlinien 8 und 11, zu Standardplanwerken und einige Tipps zur Handhabung von GEOPARK bereitgestellt. Ihr Echo auf die Erstausgabe war sehr positiv. Neben zahlreichen Verbesserungsvorschlägen für GEOPARK gab es auch Nachfragen zu den einzelnen Anwendungen. Das zeigt, dass Geodaten intensiv genutzt werden und aus dem beruflichen und privaten Umfeld nicht mehr wegzudenken sind.

In der zweiten Ausgabe möchten wir die GEOPARK-Themen weiter vertiefen und Sie bei Ihren Prozessen und Aufgabenstellungen weiter unterstützen. Das Titelthema der vorliegenden Ausgabe ist unsere neue Anwendung , Maßnahmen CHEMPARK'. Mit ihr sind Sie immer auf dem neuesten Stand und haben die aktuellen Verkehrsbeeinträchtigungen im CHEMPARK zur Hand. Weitere Informationen zu Kartenanwendungen sowie einige Tipps zur Handhabung und Nutzung unserer Lösungen runden die vorliegende Ausgabe ab.

Kurz: Die GEOPARKnews sollen Ihnen das Arbeiten in unserem Portal erleichtern. Wir wünschen Ihnen einen erhöhten Nutzen – und natürlich viel Spaß beim Lesen!

#### **Ihr GEOPARK-Team**

Abteilung Infrastrukturplanung, Vermessung und Dokumentation (IVD) bei CURRENTA

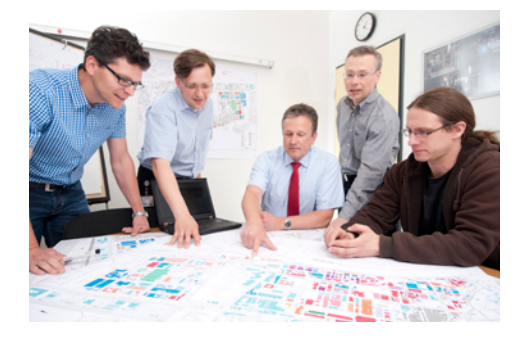

TITELTHEMA 'Stauschau' für den CHEMPARK Seite 2

### **ANWENDUNGEN**

Nützliche Planwerke in GEOPARK Seite 3

### TOOLS

So wird's gemacht … Seite 4

#### **IMPRESSUM**

**Herausgeber:** Currenta GmbH & Co. OHG Infrastrukturplanung, Vermessung und Dokumentation (CP-CPI-IVD)

**Anschrift:**  Currenta GmbH & Co. OHG Infrastrukturplanung, Vermessung und Dokumentation (CP-CPI-IVD) Gebäude L7 CHEMPARK Leverkusen

Powered by **CURRENTA** 

**ViSdP:** Thomas Hau Currenta GmbH & Co. OHG thomas.hau@currenta.de Tel. 0214 30 54027

**Redaktion:** Thomas Hau **Produktion:**  Eigenproduktion

**Fotos:** © CURRENTA **www.currenta.de**

#### **Haftungsausschluss:**

GEOPARKnews kann bestimmte in die Zukunft gerichtete Aussagen enthalten, die auf den gegenwärtigen An-nahmen und Prognosen der Unternehmensleitung des Bayer-Konzerns bzw. seiner Teilkonzerne oder Servicegesellschaften beruhen. Verschiedene bekannte wie auch unbekannte Risiken, Ungewissheiten und andere Faktoren können dazu führen, dass die tatsächlichen Ergebnisse, die Finanzlage, die Entwicklung oder die Performance der Gesellschaft wesentlich von den hier gegebenen Einschätzungen abweichen. Diese Faktoren schließen diejenigen ein, die Bayer in veröffentlichten Berichten beschrieben hat. Diese Berichte stehen auf der Bayer-Webseite www.bayer.de zur Verfügung. Die Gesellschaft übernimmt keinerlei Verpflichtung, solche zukunftsgerichteten Aussagen fortzuschreiben und an zukünftige Ereignisse oder Entwicklungen anzupassen.

Die Inhalte dieses Newsletters ersetzen keine Rechts-beratung im Einzelfall. Für Aktualität, Vollständigkeit und Richtigkeit wird keine Gewähr übernommer

# TITELTHEMA

### Übersichtskarte der aktuellen baulichen Maßnahmen 'STAUSCHAU' FÜR DEN CHEMPARK

**Baustellen, Straßensperrungen und Verkehrsbeeinträchtigungen: Eine grafische Übersicht über aktuelle Infrastrukturmaßnahmen zeigt GEOPARK-Nutzern, wo es in den CHEMPARK-Standorten zu Staus oder Umleitungen kommen kann.**

CURRENTA ist als CHEMPARK-Betreiber und -Manager verantwortlich für öffentliche Infrastruktureinrichtungen wie Straßen, das Schienennetz oder Rohrbrücken. Diese für den CHEMPARK lebensnotwendigen Einrichtungen werden intensiv genutzt und erfordern eine angemessene Instandhaltung, Sanierung und Wartung. Solche Arbeiten führen teilweise zu Verkehrsbeeinträchtigungen, da sich Infrastruktureinrichtungen wie Rohrbrücken oder Kanäle in direkter Nachbarschaft zu den Werkstraßen befinden.

Das CHEMPARK-Management stellt sicher, dass die Verkehrssituation so wenig wie möglich durch die notwendigen Maßnahmen eingeschränkt wird, damit die logistische Versorgung der Betriebe sichergestellt bleibt. Ebenso müssen Feuerwehr- und Krankenwagen auch bei Baustellen oder Teilsperrungen innerhalb vorgegebener Zeiten ihren Einsatzort im CHEMPARK erreichen können.

Die dazu erforderliche Abstimmung und Freigabe der geplanten Maßnahmen erfolgt über die in der letzten Ausgabe vorgestellten Workflows zu den CHEMPARK-Richtlinien 8 und 11. In GEOPARK steht nun eine neue Anwendung zur Visualisierung der Beeinträchtigungen zur Verfügung: 'Maßnahmen CHEMPARK'. Sie finden die Anwendung in der GEOPARK-Portalübersicht unter der Rubrik ,Standort-Dokumentation'.

#### G **Maßnahmen CHEMPARK**

0

**Abb. 1: 'Maßnahmen CHEMPARK' visualisiert die Verkehrsbeeinträchtigungen im CHEMPARK.**

Standardanwender können die Verkehrsbeeinträchtigungen grafisch aufbereitet abrufen. Anwender, die in die Workflows nach CHEMPARK-Richtlinie 8 und 11 involviert sind, können darüber hinaus die betroffenen Flächen der Maßnahmen abrufen. Gestartet wird die Anwendung über das Icon mit der Weltkugel (s. Abbildung 1).

Das Anwendungsmenü , Navigation/Legende' (s. Abbildung 2) bietet folgende Möglichkeiten:

- Schnellnavigation durch vorkonfigurierte Standortsichten
- Schalten grafischer Elemente wie Basiskarten (Bestandsdaten, Luftbild, etc.) und Werkstruktur
- Ein- und Ausblenden der unterschiedlichen Verkehrsbeeinträchtigungen (Teilsperrung und Vollsperrung)

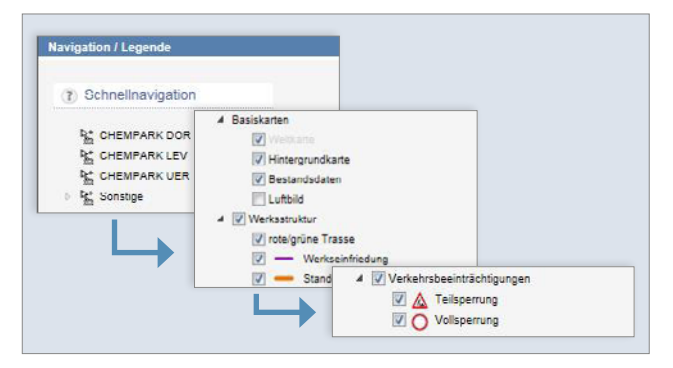

**Abb. 2: Über die Navigation können Sie unterschiedliche Verkehrsbeeinträchtigungen ein- und ausblenden.**

Es kann vorkommen, dass sich Flächen, zu denen eine Auskunft eingeholt werden soll, überlagern (s. Abbildung 3). Die Grafik zeigt sowohl die Fläche zum Freigabeschein nach CHEMPARK-Richtlinie 11 (blaue Fläche: Maßnahmen in Ausführung) als auch die Fläche des Symbols für die Verkehrsbeeinträchtigung (Verkehrsschild: Baustelle). Beim Anwählen der überlagernden Flächen werden daher beide Flächen in einem Dialog angeboten.

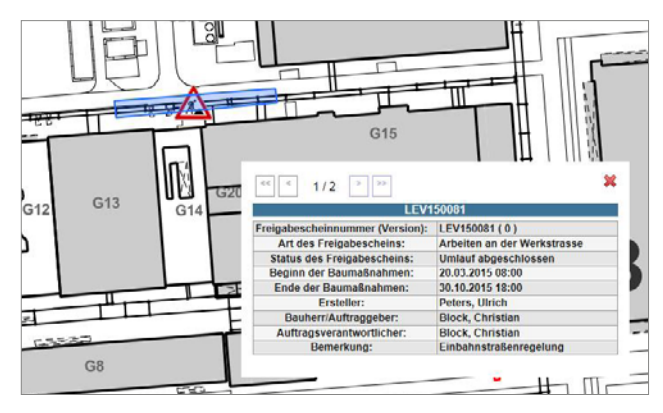

**Abb. 3: Sich überlagernde Flächen können über die Pfeiltasten im Dialogfenster ausgewählt werden.** 

Über die Pfeiltasten im oberen Bereich des geöffneten Dialogfensters können die Informationen zu den ausgewählten Flächen angezeigt werden. In der Grafik wird dazu die jeweils im Dialogfenster angezeigte Fläche hervorgehoben.

 $|<$   $<$ 

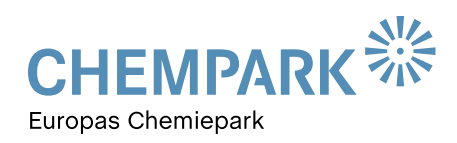

# TITELTHEMA

In Abbildung 3 ist die blaue Fläche hervorgehoben. Schalten Sie mit der Pfeiltaste weiter, sehen Sie im Dialogfenster die Angaben zur Teilsperrung und das Symbol – in diesem Fall das Baustellenschild – wird hervorgehoben (s. Abbildung 4).

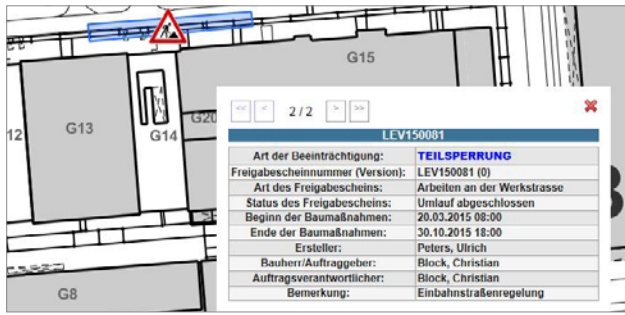

**Abb. 4: Die im Dialog ausgewählten Objekte werden in der Grafik hervorgehoben.**

#### **Funktionen**

**Information / Hilfe** 

**Abb. 5: Weitere Menüs zur Anwendung 'Maßnahmen CHEMPARK'**

Das Menü ,Funktionen' im unteren Bereich der linken Menüseite (s. Abbildung 5) bietet darüber hinaus die Möglichkeiten zum Wechsel in andere Anwendungen unter Beibehaltung des gewählten Kartenausschnitts sowie die Option einzelne Kartenbereiche auszuwählen und einfache Zeichnungen in ihnen auszuführen ('Redlining'). Als grafische Elemente stehen ,Linienzug', ,Fläche', ,Rechteck' und ,Kreis' zur Verfügung.

Zur Navigation in der Karte stehen die aus anderen Anwendungen bekannten Funktionen zur Verfügung. Im Abschnitt

ANWENDUNGEN

### NÜTZLICHE PLANWERKE IN GEOPARK

**GEOPARK stellt Geoinformationen jeglicher Art bereit und unterstützt damit betriebliche Prozesse. Neben interaktiven Karten zum Navigieren und Abrufen von Objektinformationen werden auch standardisierte Themenpläne in Form von Dateien in GEOPARK abgelegt.**

#### **Standortübersichten**

Unter der Rubrik 'Standort-Dokumentation' finden Sie in GEOPARK die Anwendung ,Standortübersicht'. Dahinter ver-

'So wird's gemacht' erläutern wir Ihnen die einzelnen Funktionen.

Kolleginnen und Kollegen, die in den Workflow für die Bearbeitung der CHEMPARK-Richtlinien 8 und 11 involviert sind, können in Abhängigkeit ihrer zugewiesenen Rechte und Rollen die Anwendung 'Maßnahmen CHEMPARK' aus dem Freigabescheinverfahren heraus aufrufen. Neben dem Link zum Öffnen des Lageplans befindet sich daher ein weiterer Link zum Öffnen der Anwendung ,Maßnahmen CHEMPARK' (s. Abbildung 6).

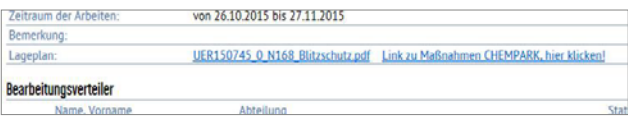

**Abb. 6: Auch aus den Workflows für die Bearbeitung der CHEMPARK-Richtlinien 8 und 11 lässt sich 'Maßnahmen CHEMPARK' aufrufen.**

In Abhängigkeit der Rechte-/Rollenzuordnung wird auch die Legende entsprechend bereitgestellt (in Abbildung 7 mit allen möglichen Flächen).

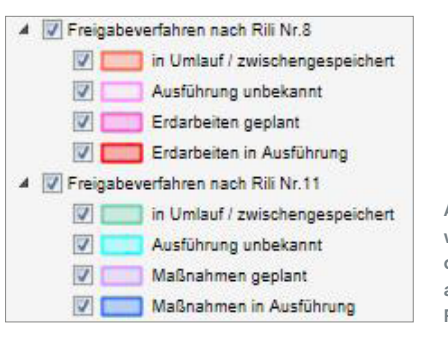

**Abb. 7: Die Auswahlmöglichkeiten der Legende sind abhängig von der Rechtezuordnung.**

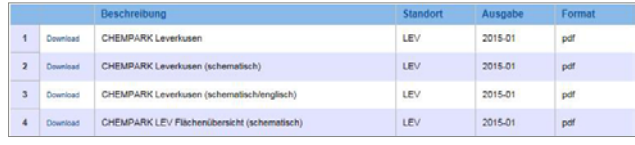

**Abb. 8: Thematische Pläne zu einzelnen CHEMPARK-Standorten finden Sie in der Standortübersicht.** 

birgt sich eine Reihe thematischer Pläne zu den einzelnen CHEMPARK-Standorten (s. Abbildung 8, am Beispiel der

# ANWENDUNGEN

Pläne von Leverkusen). Die Anwendung bietet für die Standorte jeweils folgende Pläne:

- Zeile 1 Standortübersicht: In diesem Plan werden die Gebäudedaten mit der Topographie des Werks dargestellt.
- Zeile 2 + 3 Schematische Darstellung: Der Plan zeigt die Strukturen des Standorts in generalisierter Form. Er steht in deutscher und englischer Fassung zur Verfügung.
- Zeile 4 Flächenübersicht: Die Flächenübersicht gibt eine Übersicht zu den am jeweiligen Standort angesiedelten CHEMPARK-Partnern.

Die Pläne sind als PDF-Dateien hinterlegt und werden nach Anklicken im Fenster Ihres Internetbrowsers geöffnet.

Alle eingestellten Pläne sind ausschließlich zur CHEMPARKinternen, dienstlichen Verwendung vorgesehen und unterliegen den in GEOPARK eingestellten Nutzungsbedingungen (s. Abbildung 9), die von jedem Nutzer einzuhalten sind.

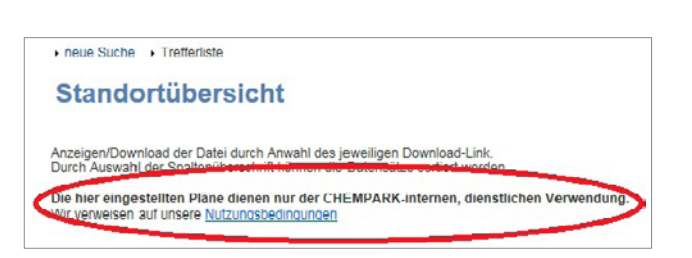

**Abb. 9: Ausschließlich zur internen, dienstlichen Nutzung.**

### **Winterdienstpläne**

Unter der Rubrik 'Technische Dokumentation' finden Sie die Anwendung , Kehr- und Winterdienst'. Dort sind die Räumund Streudienste auf den allgemeinen Verkehrsflächen für alle drei CHEMPARK-Standorte festgelegt. Die Flächen sind nach Straßen sowie Rad- und Gehwegen unterteilt. Die Prioritäten 1 und 2 legen die Reihenfolge fest, in der die Verkehrsflächen geräumt beziehungsweise gestreut werden.

# TOOLS

### SO WIRD'S GEMACHT …

**In der aktuellen Ausgabe möchten wir Ihnen die allgemeinen Navigationstools und Funktionen vorstellen, die Sie bei der täglichen Nutzung von GEOPARK benötigen. Die Schaltflächen befinden sich im Grafikfenster in der linken oberen Ecke. Nicht alle in der Abbildung 10 dargestellten Buttons beziehungsweise Funktionen sind immer aktiv. Die Verfügbarkeit ist individuell konfiguriert.**

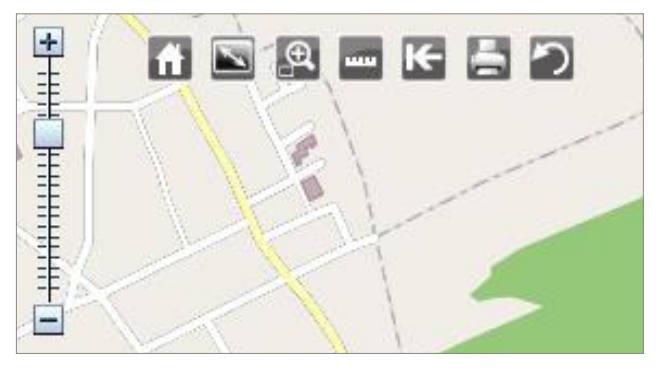

**Abb. 10: Nicht alle hier dargestellten Funktionsbuttons sind immer aktiv.** 

#### Zoom-Leiste

Mit der Zoom-Leiste können Sie den Ausschnitt des Kartenfensters verändern. Durch Drücken auf das Plus-Zeichen zoomen Sie in die Karte hinein, mit dem Minus-Zeichen zoomen Sie aus der Karte heraus. Alternativ können Sie den Schieberegler zwischen dem Plus- und Minus-Zeichen mit gedrückter linker Maustaste ziehen.

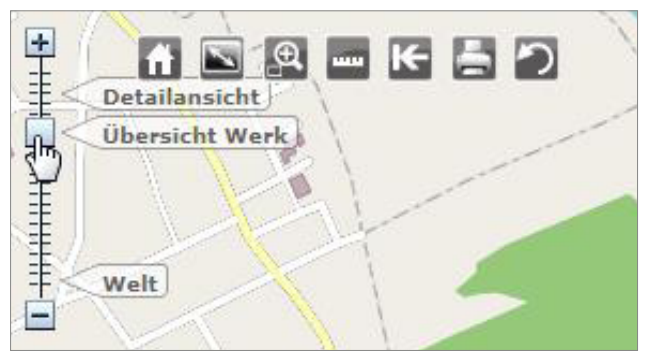

**Abb. 11: Mit der Zoom-Leiste können Sie die Größe des Kartenausschnitts festlegen.**

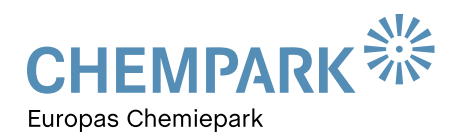

# **TOOLS**

Eine weitere Möglichkeit zum Zoomen bietet das Scrollrad der Maus, mit dem man die Zoom-Stufe verändern kann, sofern das Kartenfenster aktiv ist (vorher anklicken). Auf dem Schieberegler sind, wie in Abbildung 11 zu erkennen, einige Maßstäbe ("Detailansicht', "Werk' und "Welt') vorkonfiguriert, sodass Sie durch Auswahl direkt in einen definierten Maßstab gelangen können.

### Zurück zur Startansicht

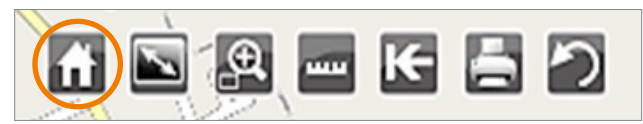

Mit dem Button 'Zurück zur Startansicht' wird die Anwendung neu geladen, ohne dass Sie über den Menüpunkt 'Home' die Anwendung neu starten müssen. Allerdings gehen dabei eventuell gemachte Eingaben und Suchanfragen verloren. Hilfreich ist diese Funktion beispielsweise bei technischen Schwierigkeiten, um die Anwendung zurückzusetzen.

## Startansicht **Abb. 13** para <sub>1</sub>

Die Schaltfläche ,Startansicht' arbeitet ähnlich wie der Button ,Zurück zur Startansicht', setzt allerdings nur die Ansicht zurück. Getroffene Einstellungen in der Legende oder gezeichnete Redlining-Elemente bleiben erhalten und werden nicht zurückgesetzt beziehungsweise gelöscht.

#### Bereich anzeigen

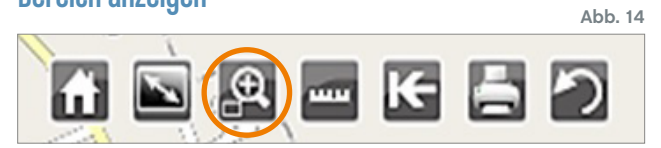

Nach Aktivierung der Funktion ,Bereich anzeigen' können Sie einen Auswahlbereich definieren. Wählen Sie den Eckpunkt des anzuzeigenden Bereichs aus und ziehen Sie die Maus – mit gedrückter linker Taste – zum gegenüberliegenden Eckpunkt. Nach Loslassen der linken Maustaste wird der definierte Bereich bestmöglich in das Kartenfenster des Browsers eingepasst.

#### Strecke/Fläche messen

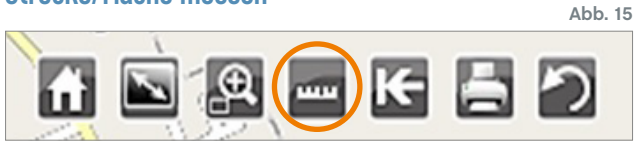

Die 'Strecke/Fläche messen'- Funktion ermöglicht das Messen von Strecken oder Flächen. Nach Drücken des Buttons erscheinen zwei weitere Buttons zur Auswahl.

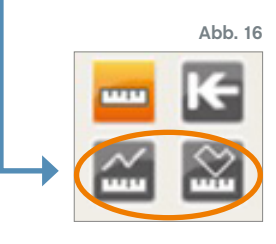

#### **1. Strecke messen**

**Abb. 12**

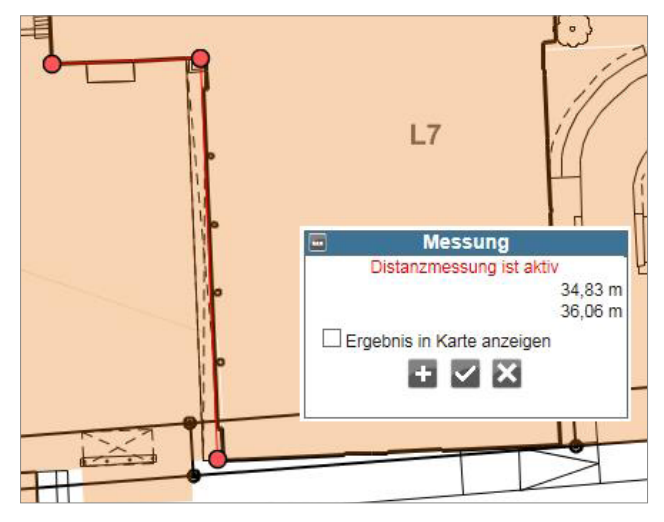

**Abb. 17: Die Distanzmessung zeigt die Strecke zwischen mehreren ausgewählten Punkten.**

Zum Messen von Strecken werden die beiden Endpunkte nacheinander angeklickt. Bei Messungen von mehr als zwei Punkten wird die Gesamtstrecke angezeigt. Die oben stehende Längenausgabe im Dialog zeigt den Abstand des Cursors in der Grafik vom zuletzt gemessenen Punkt an.

Die Messung wird über den mittleren Button (Häkchen) in der Dialogbox abgeschlossen. Über den linken Button (Plus) kann daraufhin eine weitere Messung durchgeführt werden. Der rechte Button (Kreuz) beendet die Messung – vorhandene Messungen werden verworfen und aus der Grafik gelöscht.

Mittels des Auswahl-Kästchens , Ergebnis in Karte anzeigen' kann der Messwert in der Karte für eine Druckausgabe eingeblendet werden.

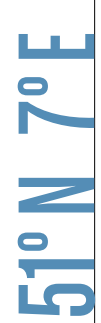

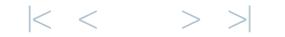

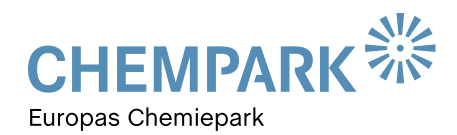

# **TOOLS**

#### **2. Fläche messen**

Zum Messen von Flächen werden die Eckpunkte der zu messenden Fläche ausgewählt. Die Fläche wird durch Auswahl des Buttons mit dem Häkchen geschlossen, die Größe der Fläche wird im Dialog angezeigt.

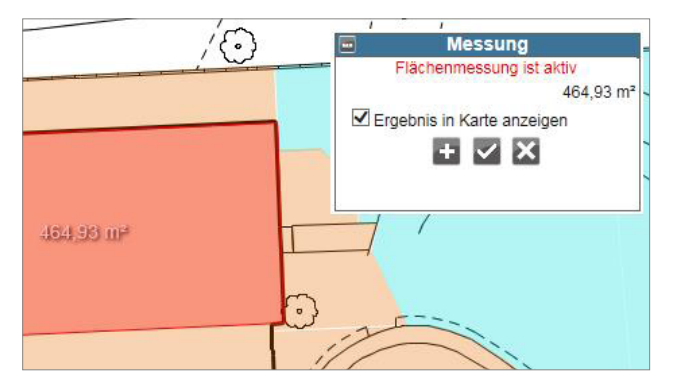

**Abb. 18: Die Flächenmessung zeigt die Größe einer vorher ausgewählten Fläche.**

Wie bei der Streckenmessung können Sie durch Auswählen des Plus-Buttons eine weitere Fläche messen. Der Button mit dem Kreuz löscht die Messungen und schließt diese ab. Mittels des Auswahl-Kästchens ,Ergebnis in Karte anzeigen' kann die berechnete Fläche in der Karte beispielsweise für eine Druckausgabe eingeblendet werden.

#### Letzte Kartenansicht anzeigen

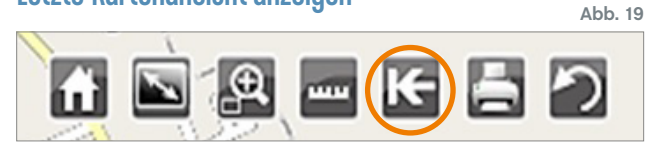

Mit dem Button ,Letzte Kartenansicht anzeigen' kann der zuletzt eingestellte Kartenausschnitt wieder zurückgeholt werden.

#### Karte drucken

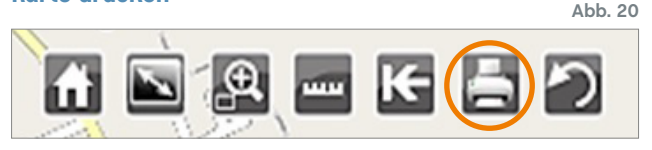

Mit dem Button .Karte drucken' wird ein gesonderter Druckdialog geöffnet. In ihm können einige Einstellungen wie Auflösung, Format und Maßstab für die Druckausgabe des Kartenausschnitts definiert werden.

Nach Einstellung der Parameter (s. Abbildung 21) wird der Druckbereich in der Karte angezeigt. Dieser kann durch Schieben der Karte (bei festgehaltener linker Maustaste) unter dem Druckbereich angepasst werden. Weitere Ausgabeoptionen befinden sich hinter ,Notizen', ,Legende' und

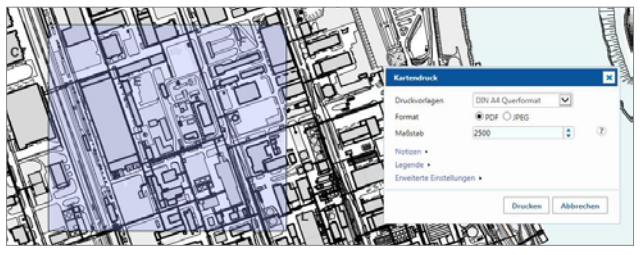

**Abb. 21: In den Druckoptionen können Sie einige Druck-Parameter festlegen.** 

'Erweiterte Einstellungen'.

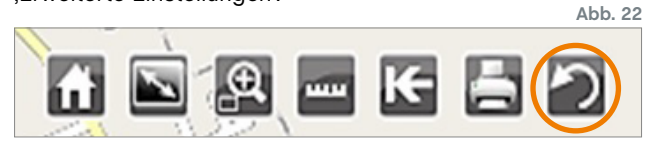

#### Aufräumen

Mit der Funktion ,Aufräumen' werden sämtliche Abfragen und die Legende auf den Ausgangszustand zurückgesetzt. Eventuell durchgeführte Redlinings oder Mess-Elemente werden in der Karte gelöscht, der Kartenausschnitt bleibt erhalten.

#### Der kurze Draht zur Redaktion

Brauchen Sie Hilfe im Umgang mit dem GEOPARK-Portal? Haben Sie Fragen, Wünsche oder Anregungen zu den GEOPARKnews?

Wir helfen Ihnen gerne weiter und freuen uns auf Ihre Nachricht, Ihren Anruf und Ihre Ideen!

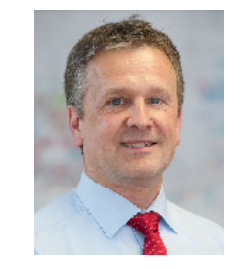

### IHR ANSPRECHPARTNER

#### **Thomas Hau**

Leitung Infrastrukturplanung, Vermessung und Dokumentation (IVD) CHEMPARK Leverkusen

Tel. 0214 30 54027 **thomas.hau@currenta.de**

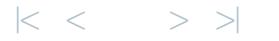